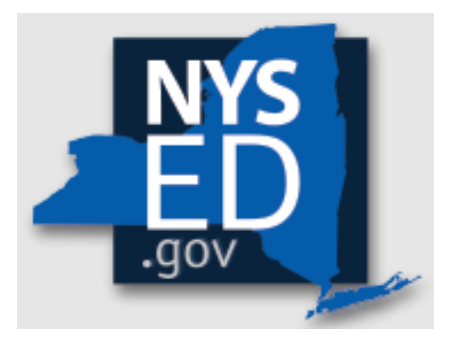

# Y10 Application Instructions

Office of Religious & Independent School Support (ORISS)

# Nonpublic School Safety Equipment (NPSE) Grant

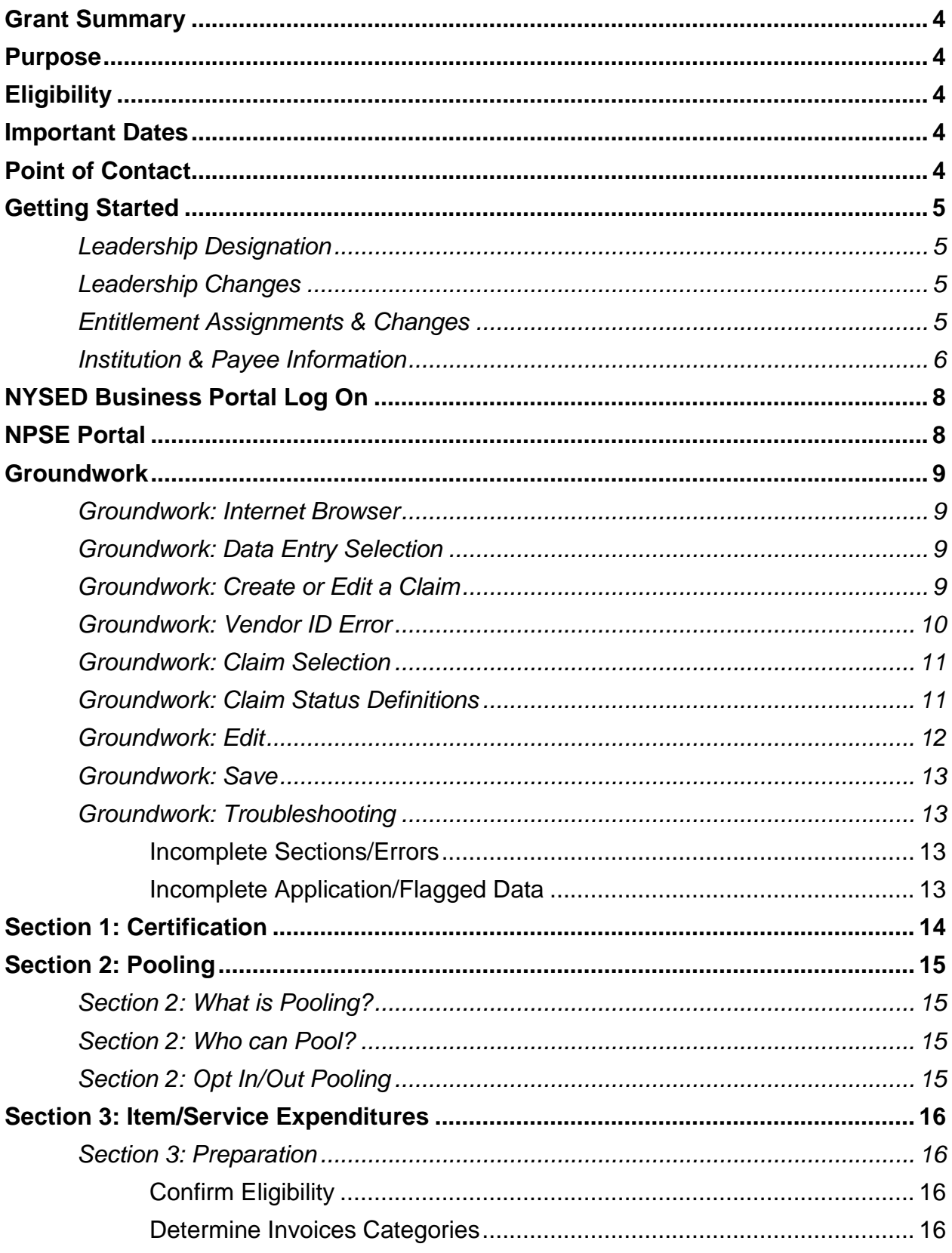

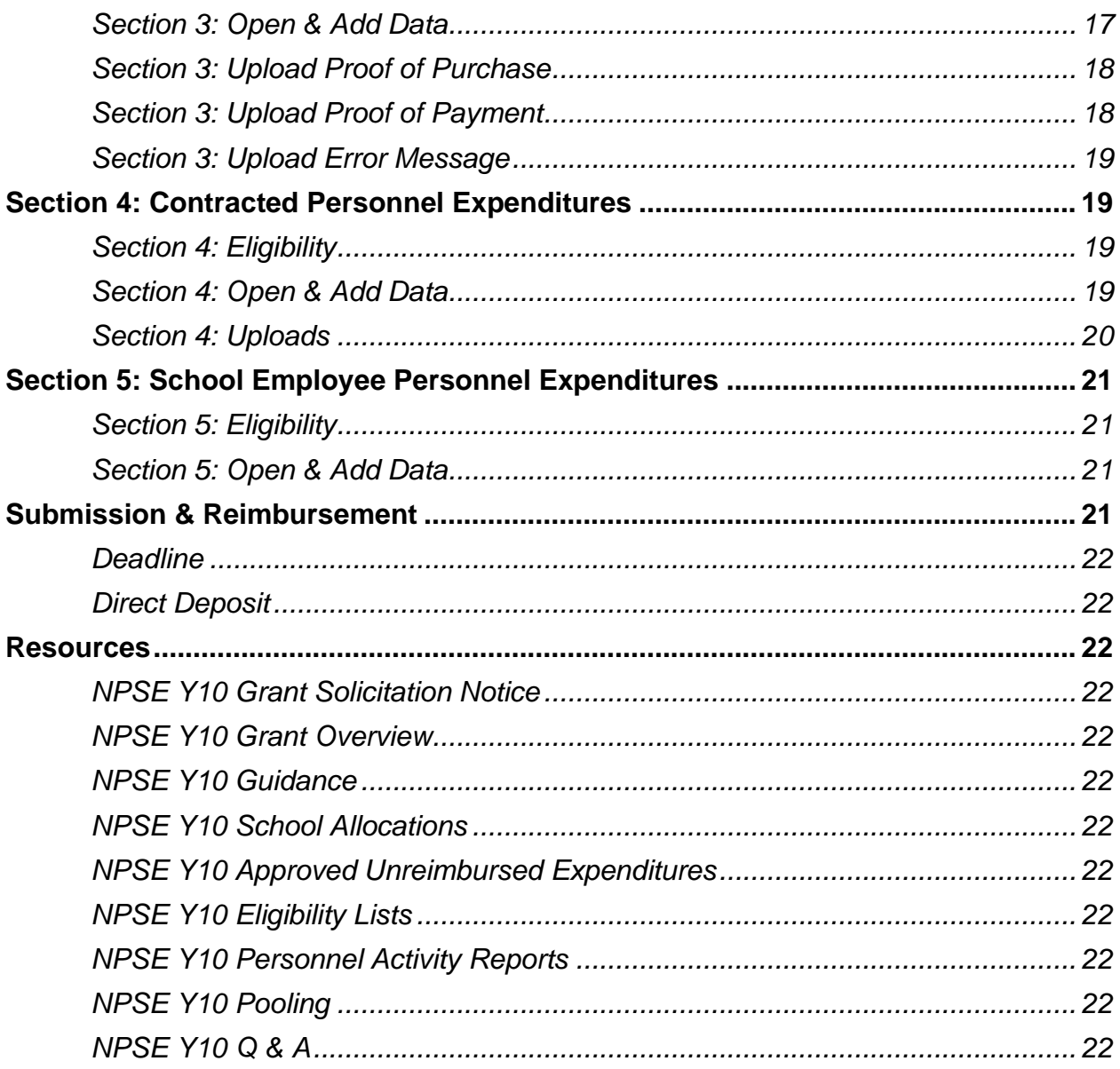

## <span id="page-3-0"></span>**Grant Summary**

The Nonpublic School Safety Equipment (NPSE) Grant summary can be found [here.](https://www.nysed.gov/nonpublic-schools/nonpublic-school-safety-equipment-npse-grant-0)

## <span id="page-3-1"></span>**Purpose**

The NPSE Grant provides New York State religious and independent schools with reimbursement for expenditures related to certain school safety and health expenses.

# <span id="page-3-2"></span>**Eligibility**

Institutions meeting the following criteria are eligible and encouraged to apply:

- 1. Currently open
- 2. Religious and independent schools (non-profit or not-for-profit schools only)
- 3. 853 and 4201 schools who meet the other criteria are eligible.
- 4. Possess a valid Office of the State (OSC) Vendor ID (or will obtain one)
- 5. New York State Education Department (NYSED) issued Basic Education Data System (BEDS) code.
- 6. Filed BEDS enrollment data for the 2022-2023 school year with enrollments for grades pre-kindergarten and higher (Schools limited to only prekindergarten enrollments are ineligible.)

Please note eligibility has already been determined based on NYSED data.

## <span id="page-3-3"></span>**Important Dates**

The submission deadline for the Year 10 NPSE Grant is **June 27, 2024**.

## <span id="page-3-4"></span>**Point of Contact**

For all questions regarding the NPSE Grant, please have your Institution ID or BEDS code ready, and contact:

[NPSE-ORISS@nysed.gov](mailto:NPSE-ORISS@nysed.gov) Phone:(518) 474-3936

# <span id="page-4-0"></span>**Getting Started**

The information listed in the school's State Education Data Reference File, or [SEDREF](https://portal.nysed.gov/pls/sedrefpublic/SED.sed_inst_qry_vw$.startup) file, must be accurate to process an NPSE claim. This section takes the applicant through the checks and balances required to successfully file a claim.

### <span id="page-4-1"></span>*Leadership Designation*

- An institutions [SEDREF](https://portal.nysed.gov/pls/sedrefpublic/SED.sed_inst_qry_vw$.startup) file will contain a Chief Executive Officer (CEO) and an additional contact/Chief Financial Officer (CFO).
- Both the CEO and additional contact/CFO must keep a current email in their [SEDREF](https://portal.nysed.gov/pls/sedrefpublic/SED.sed_inst_qry_vw$.startup) file. The emails on file receive all NYSED religious and/or independent school announcements.
- ORISS also recommends checking for weekly updates on the ORISS website.
- If information in the [SEDREF](https://portal.nysed.gov/pls/sedrefpublic/SED.sed_inst_qry_vw$.startup) file is outdated or inaccurate, it is the school's responsibility to notify SEDREF. See below on how to make changes.

#### <span id="page-4-2"></span>*Leadership Changes*

The CEO is the only user that can manage SEDREF Profile/SEDDAS accounts.

- To change CEO/CFO information, please contact [datasupport@nysed.gov](mailto:datasupport@nysed.gov) to update the information.
- To change CFO designation, the [CFO form](http://www.oms.nysed.gov/sedref/documents/newCFOform.pdf) must be completed and emailed to [datasupport@nysed.gov.](mailto:datasupport@nysed.gov)
- For all other contact info changes, the change can be requested via email at datasupport@nysed.gov.

#### <span id="page-4-3"></span>*Entitlement Assignments & Changes*

- Entitlements = Portal Access
- The CEO designation in **SEDREF** has access to entitlement rights as the DA/EA (Delegated Accounts/Entitlement Administrator).
- The CEO can assign the entitlement role to the CFO using the **SEDDAS** system.
- The DA/EA can also grant access to enter and view data in the portal to other staff. Instructions are in the [SEDDAS User Guide.](http://www.p12.nysed.gov/seddas/seddas-complete-user-guide.pdf)
- If the CEO login information is known, but the institution would like to grant additional access, please reach out to NYSED's Office of Information and Reporting Services at [datasupport@nysed.gov.](mailto:datasupport@nysed.gov)
- Should this entitlement be assigned to anyone other than the CEO, the CEO must be aware that the entitled person will now receive the NYSED correspondence mentioned above.

#### <span id="page-5-0"></span>*Institution & Payee Information*

Prior to logging into the Business Portal, the applicant will need to know:

- Institution ID (a twelve-digit number that begins with 8000000)
- Payee Information (if the institution is opting to Pool)

If the applicant does not have this information on-hand, they can complete a [SEDREF](https://portal.nysed.gov/pls/sedrefpublic/SED.sed_inst_qry_vw$.startup) Query under the Public Links Section as shown below:

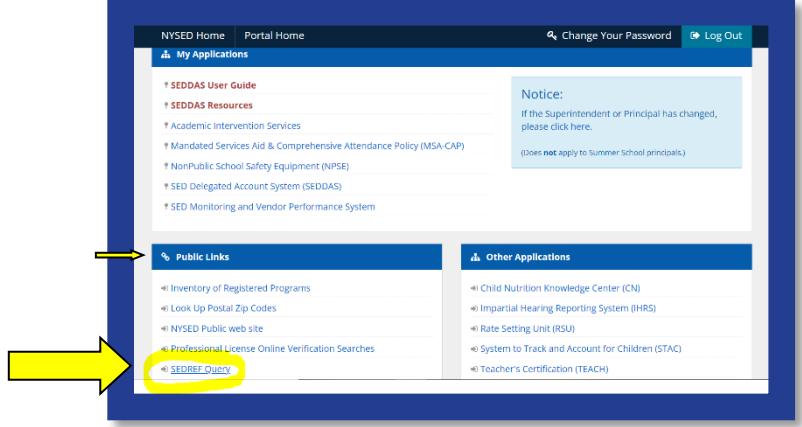

Upon entering **SEDREF**, the user will need to:

- Enter school's **Name** (followed by "%") **OR** enter school's **SED/BEDs Code**.
- Then, click **Find.**

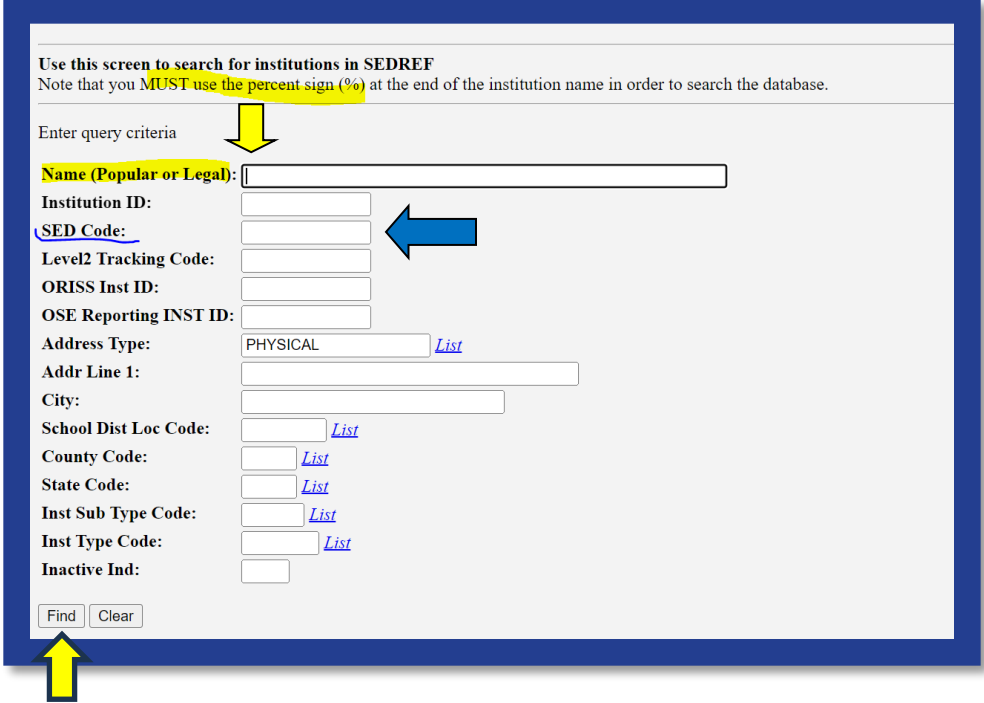

A school's Institution ID will be located on the top line of the **Institution Data** screen. The Payee Information will be found under the OSC Vendor ID and Payee Name, located near the bottom of the data chart as indicated below.

- 1. The applicant should record the school's **Institutional ID, Payee Name** and **OSC Vendor ID.**
- 2. Close the SEDREF tab.
- 3. Open/Return to the Business Portal Home Page.

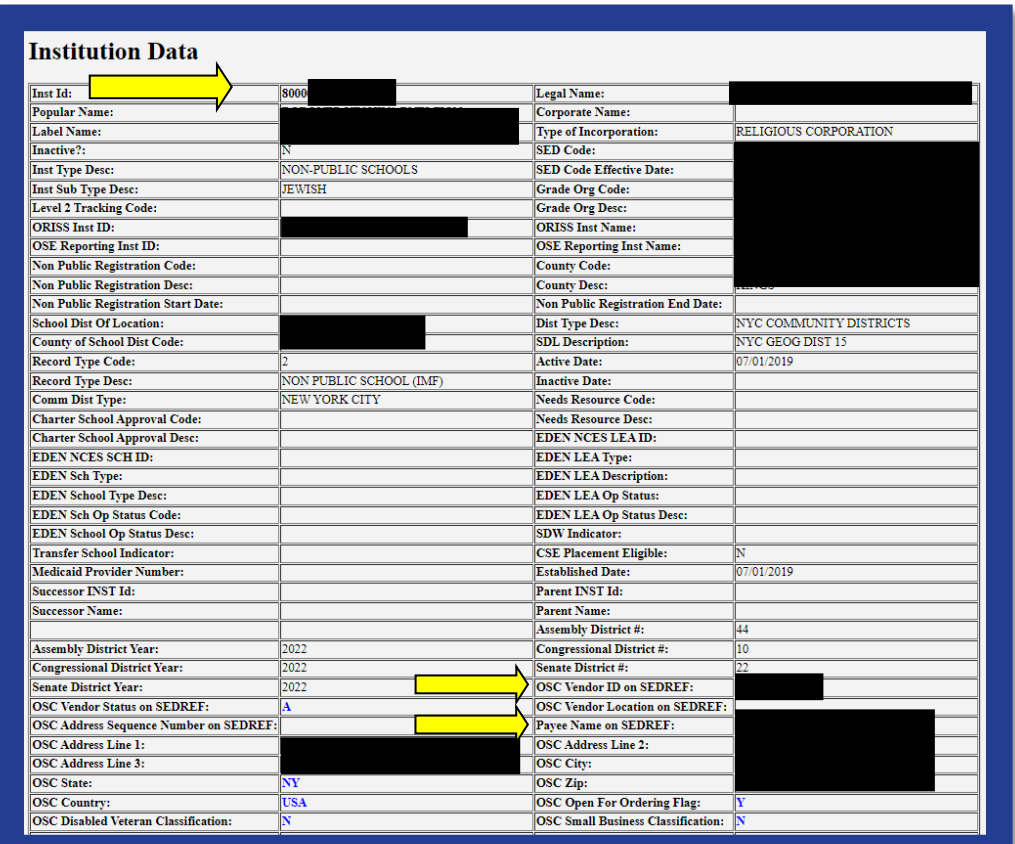

## <span id="page-7-0"></span>**NYSED Business Portal Log On**

- 1. Enter **NYSED Business Portal** (the sign-on page below will be displayed).
- 2. If the CEO and CFO listings are correct in [SEDREF,](https://portal.nysed.gov/pls/sedrefpublic/SED.sed_inst_qry_vw$.startup) enter **Username** & **Password** (contact [SEDDAS](mailto:seddas@nysed.gov) for email & password help) and Click **Sign In**.
- 3. If your CEO and CFO listings are incorrect in **SEDREF**, please see the **Leadership Changes & Entitlement Assignments** section of this document to update before proceeding.

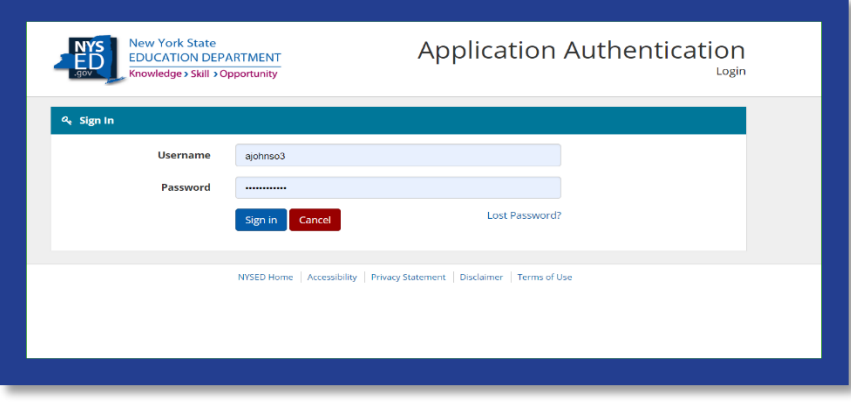

## <span id="page-7-1"></span>**NPSE Portal**

- 1. Under *My Applications*, click Nonpublic School Safety Equipment (NPSE).
- 2. If the CEO and CFO listings are correct in **SEDREF**, you are able to log in to the portal, but you don't see the NPSE Grant listed, contact [ORISS](mailto:npse-oriss@nysed.gov) for entitlement access.

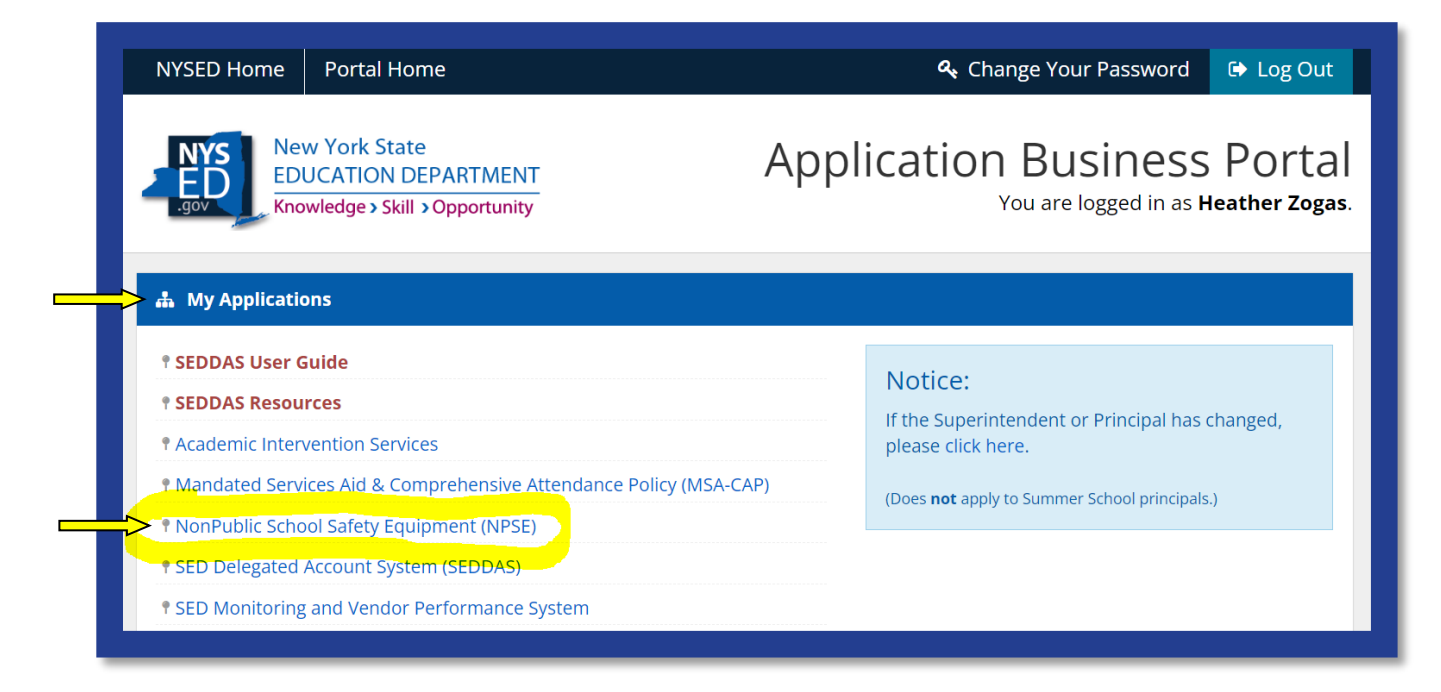

## <span id="page-8-0"></span>**Groundwork**

#### <span id="page-8-1"></span>*Groundwork: Internet Browser*

Google Chrome is the preferred browser for completing the NPSE Claim Application on the NYSED Business Portal.

#### <span id="page-8-2"></span>*Groundwork: Data Entry Selection*

- 1. Enter the school's **Inst ID**.
- 2. If you do not know your school's **Inst ID** number, please visit the **Institution & Payee Information** section of this document (page 6) for further instructions.
- 3. Click **Select Institution**.

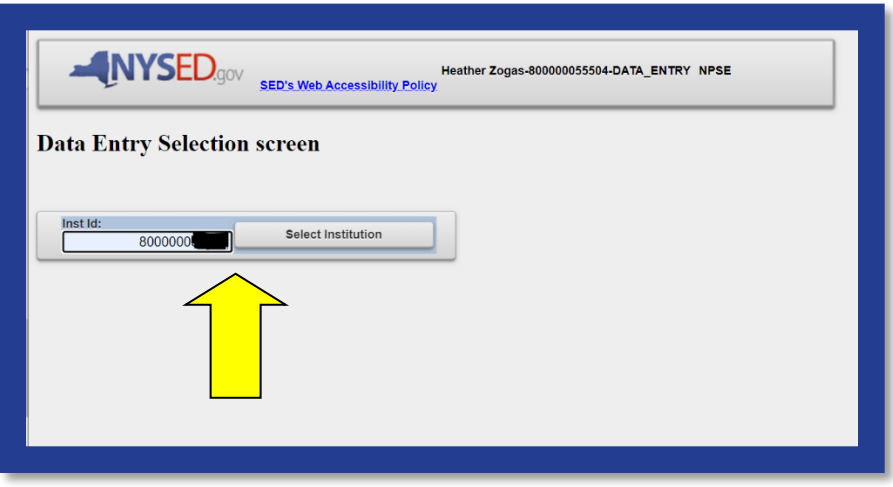

## <span id="page-8-3"></span>*Groundwork: Create or Edit a Claim*

1. On the **Claim Selection Screen** select **Create Claim**.

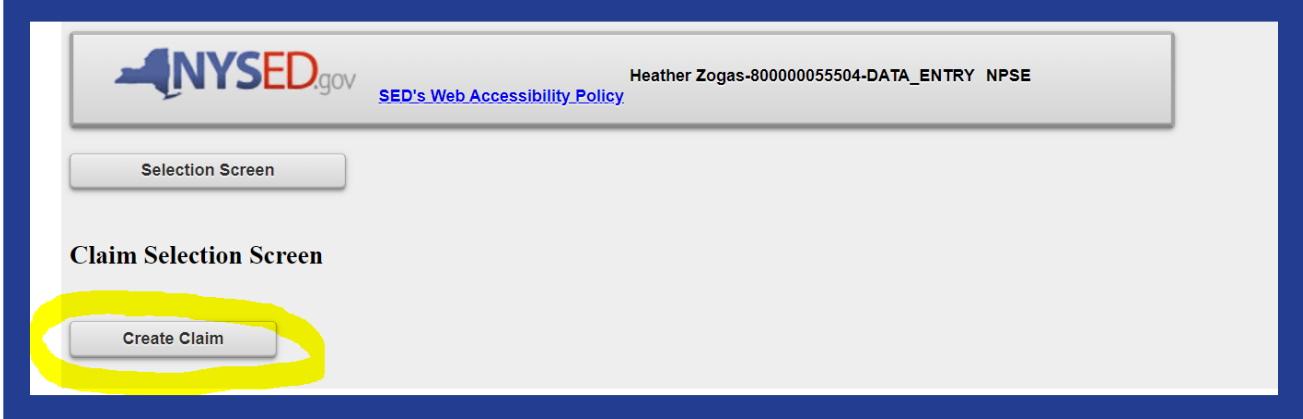

#### <span id="page-9-0"></span>*Groundwork: Vendor ID Error*

- 1. This message indicates NYSED does not have **Payee Information** on file for your institution.
- 2. The institution will need to complete the [Payee form.](https://nysed.sharepoint.com/sites/TEAMSORIS/Shared%20Documents/Forms/AllItems.aspx?id=%2Fsites%2FTEAMSORIS%2FShared%20Documents%2FGeneral%2FFISCAL%2FPAYEE%20FORMS%20AND%20PENDING%2FPayeeApplicationForm%2Epdf&parent=%2Fsites%2FTEAMSORIS%2FShared%20Documents%2FGeneral%2FFISCAL%2FPAYEE%20FORMS%20AND%20PENDING&p=true&wdLOR=cD61C8375%2DF7CF%2D42F0%2DB099%2D48E8E97FB17D&ga=1)
- 3. Please complete the form and **mail** to the address below.

NYS Education Department/ORISS 89 Washington Avenue Room 1076 EBA Albany, NY 12234

Note: these are federal forms and a hard copy with an original signature is required to be on file. Once received, we will process the information and be able to open the application for your school.

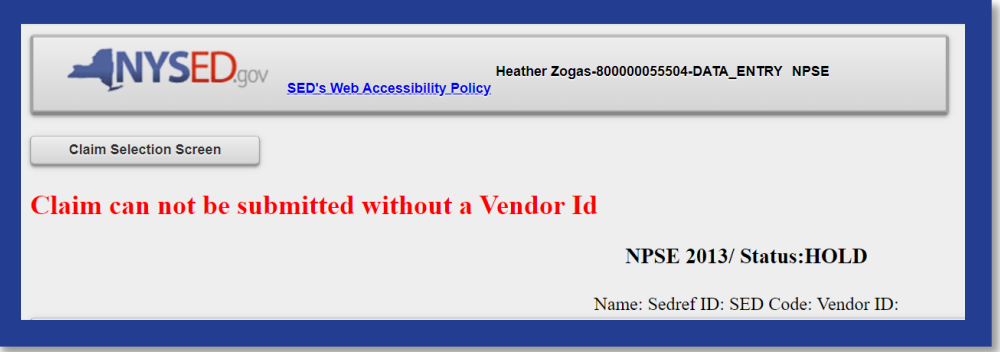

#### <span id="page-10-0"></span>*Groundwork: Claim Selection*

The current grant cycle, NPSE Year 10, is Fiscal Year (FY) 2022 & School Year (SY) 2023-2024.

- 1. Select **Start/Edit** a claim for the Year 2022.
- 2. The **Claim Selection Screen** will populate with the current claim year and any prior claim year filings will be in closed status, but available for viewing.
- 3. To start a current year claim for NPSE Year 10 (FY 2022/ SY 2023-24), select **Edit**.

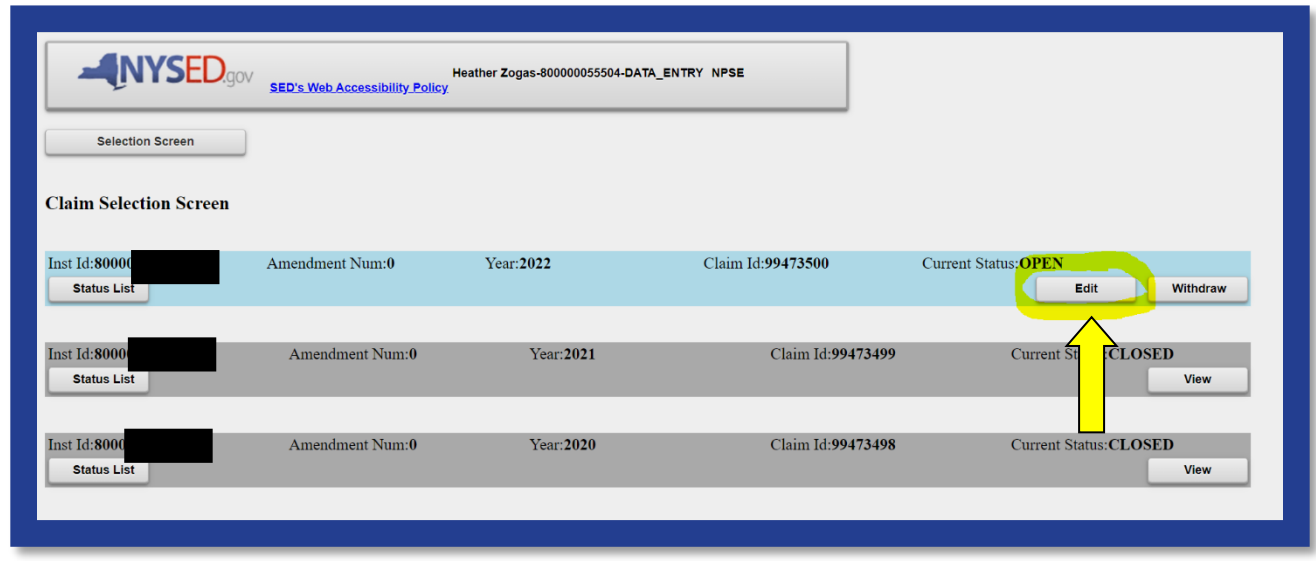

### <span id="page-10-1"></span>*Groundwork: Claim Status Definitions*

- **Amendment**: The amended claim can be submitted after the claim status has been either "Rejected" or "Withdrawn." The amended claim will be populated with the original claim data.
- **Approved**: The Reviewer approved the claim after the review process.
- **Closed**: Closing will not occur until all issues are resolved. Closing will occur after approval and payment is requested to be issued in 7-10 business days.
- **Hold:** Once a claim is submitted, if there is no flagged data, the claim will go into "Hold" status until it is reviewed and either approved or sent back to the school for further information. If claim requires more information or correction, the reviewer will reject and place back in "Open" status.
- **Open:** Initial status of claim prior to submitting for review.
- **Rejected**: The Reviewer may reject the claim based on the review. The religious and/or independent school will be notified when a claim is rejected.
- **Withdrawn**: The reviewer or the applicant may withdraw a claim. This will end the claim process. Any information entered prior to withdrawal will be saved should the applicant restart the claim process. Withdraw should only be used if a school chooses to relinquish a claim.

#### <span id="page-11-0"></span>*Groundwork: Edit*

Selecting **Edit** will bring you to the Claim Home Screen. This screen will contain:

- School's Name
- SEDREF ID
- SED Code
- Vendor Id
- Grant Allocation information

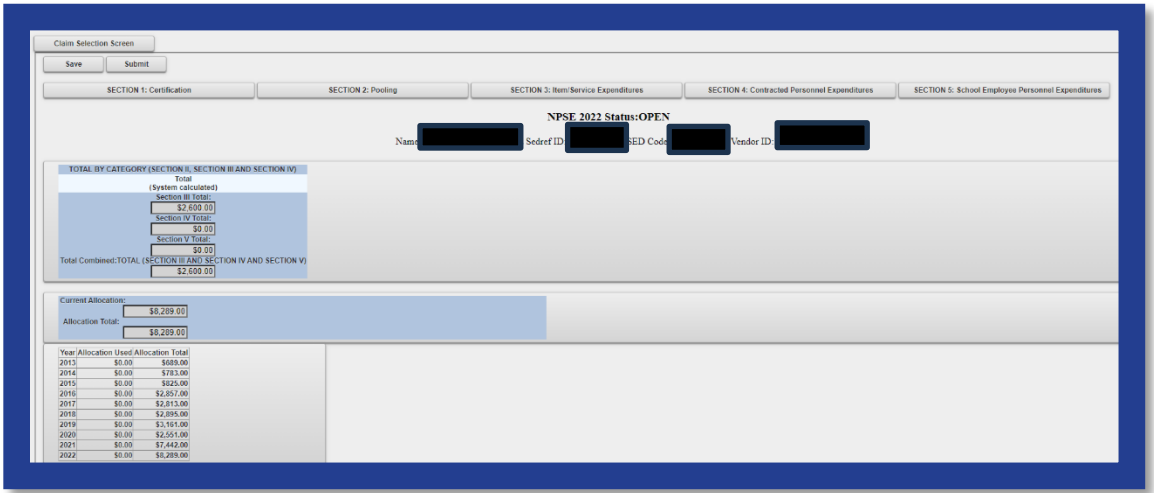

The Claim Home Screen also provides the following claim sections:

- 1. SECTION 1: Certification
- 2. SECTION 2: Pooling
- 3. SECTION 3: Item/Service Expenditures
- 4. SECTION 4: Contracted Personnel Expenditures
- 5. SECTION 5: School Employee Personnel Expenditures

#### <span id="page-12-0"></span>*Groundwork: Save*

You can **Save** your work at any time. This will save the entered data so that it may be worked on at another time.

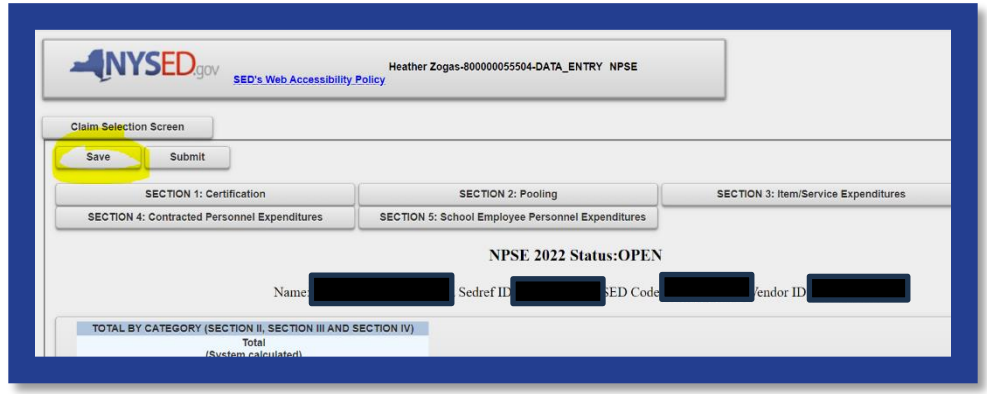

#### <span id="page-12-2"></span><span id="page-12-1"></span>*Groundwork: Troubleshooting*

#### **Incomplete Sections/Errors**

If there are any incomplete sections, an error message may appear. The applicant may correct the incomplete sections by continuing to **Edit** the claim or **Save** and **Edit** at another time.

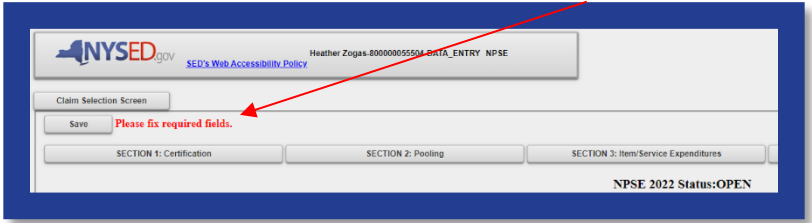

#### <span id="page-12-3"></span>**Incomplete Application/Flagged Data**

A snapshot of all missing data is flagged in the application home screen. Please see the orange highlights for example.

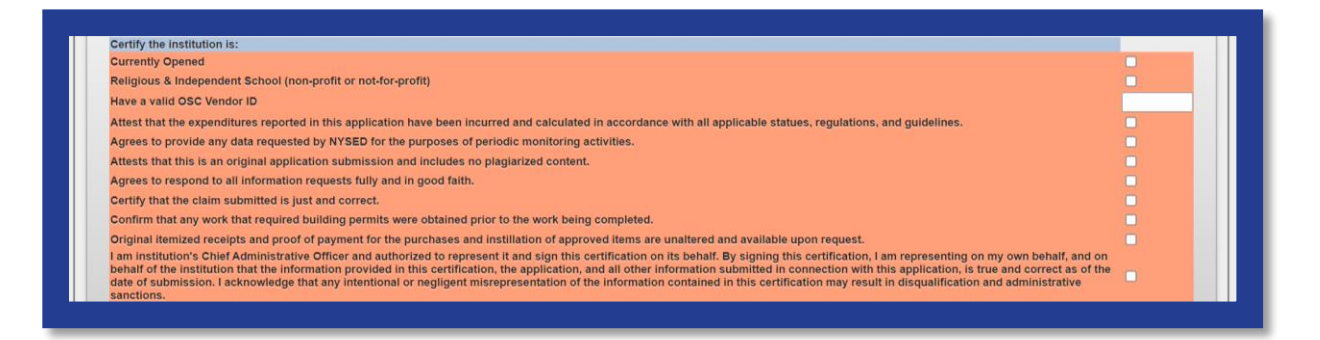

## <span id="page-13-0"></span>**Section 1: Certification**

1. Click **Section 1: Certification**.

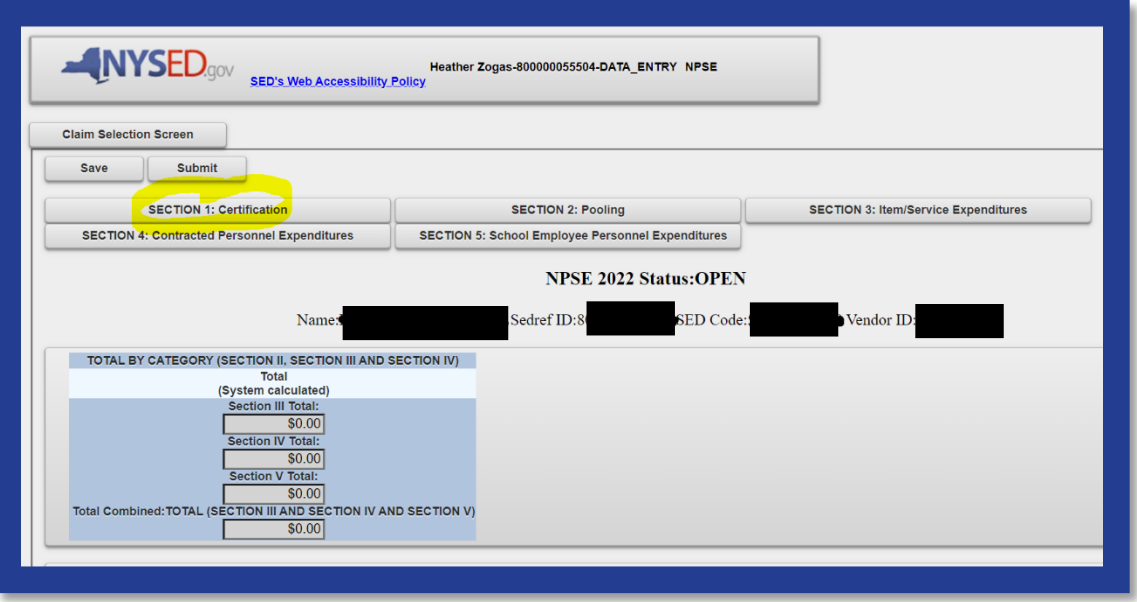

- 2. Read each of the certification items.
- 3. Complete and certify by checking the box on the far right.
- 4. Certification is required to submit a claim.

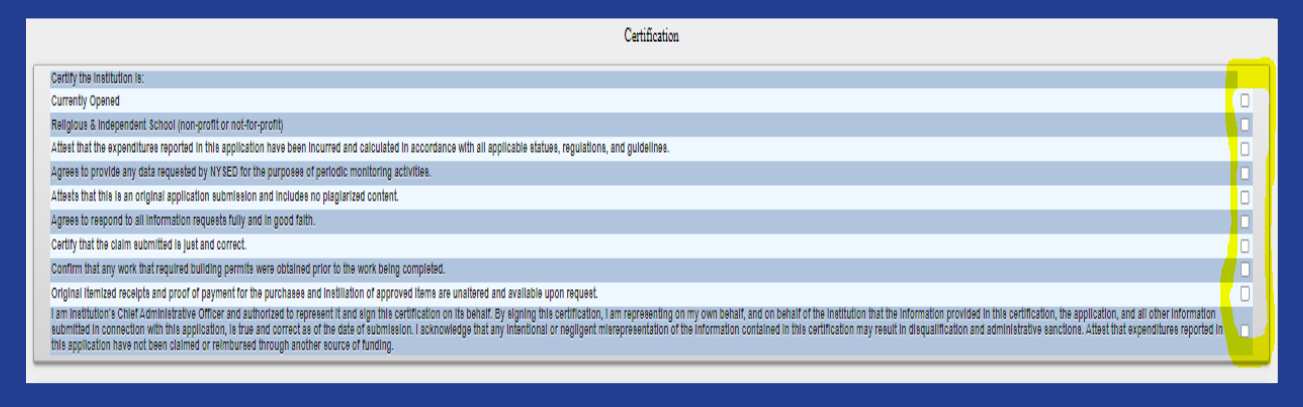

- 5. Don't loose all your work. Click "Save" now.
- 6. To close this section, click the **SECTION 1: Certification** button again.
- 7. The applicant may now select another section of the application.

# <span id="page-14-0"></span>**Section 2: Pooling**

#### <span id="page-14-1"></span>*Section 2: What is Pooling?*

Pooling of funds is used when related agencies have collaborative items/services and wish to combine their allocations into one claim. Pooling is optional and most schools do not participate in pooling.

#### <span id="page-14-2"></span>*Section 2: Who can Pool?*

Only eligible schools may elect to pool. To share funds with a consortium, a diocese or other provider, the institutions must share the same **Payee Information (OSC Vendor Id & Payee Name on SEDREF)**. If you do not know your school's **Payee Information**, please visit the **Groundwork** section of this document for further instructions.

#### <span id="page-14-3"></span>*Section 2: Opt In/Out Pooling*

- 1. Click the **Section 2: Pooling** button.
- 2. Select **YES** to pool funds **OR** select **NO** to not pool funds. Selection is required to submit a claim.
- 3. If selecting **NO**, click the "No" button and move to step 7 of this section.
- 4. If selecting **YES**, click the "Yes" button and complete the rest of the **Section 2: Pooling (required).**
- 5. Each pooling school (and affiliated BEDS code) must submit an individual application.
- 6. Each pooling schools must upload a completed Y10 NPSE Pooling Application.
- 7. Don't loose all your work. Click "Save" now.
- 8. To close this section, click the **SECTION 2: Pooling** button again.
- 9. The applicant may now select another section of the application.

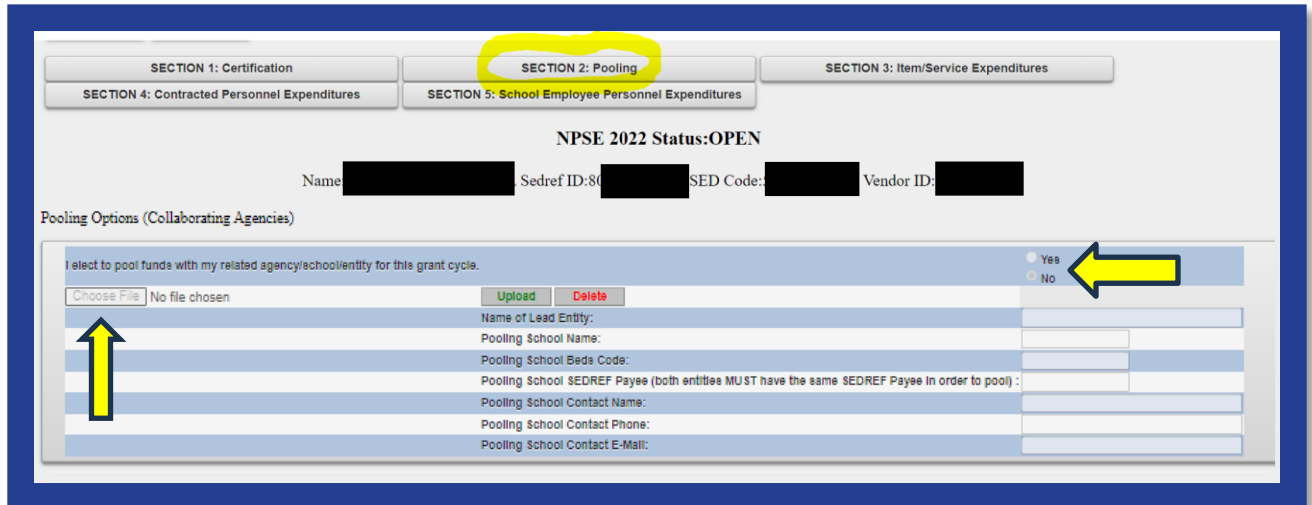

# <span id="page-15-0"></span>**Section 3: Item/Service Expenditures**

#### <span id="page-15-2"></span><span id="page-15-1"></span>*Section 3: Preparation*

#### **Confirm Eligibility**

See NPSE Guidance for eligibility information for **Items/Service Expenditures**.

#### <span id="page-15-3"></span>**Determine Invoices Categories**

To allow for a smooth and efficient application process, gather your documents in advance and determine which spending categories are applicable. There are six categories for the types of health and safety expenditures for the **Items/Service Expenditures (other than security guards)**. Please note that one invoice can cover more than one category. But generally each invoice will have its own category.

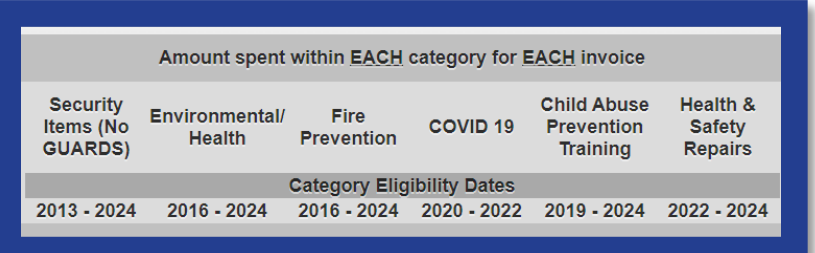

#### <span id="page-16-0"></span>*Section 3: Open & Add Data*

- 1. Click **Section 3: Item/Service Expenditures**
- 2. For each invoice, enter the requested invoice information.
- 3. Enter payment amount(s). Be sure to deliniate the payment amounts by category. If you are unsure, please reference the NPSE Eligibility List.
- 4. Each invoice will require a Proof of Purchase **and** a Proof of Payment
- 5. Do not enter security guard information here. These expenses will be accounted for under Section 4 or 5.

#### Single Invoice

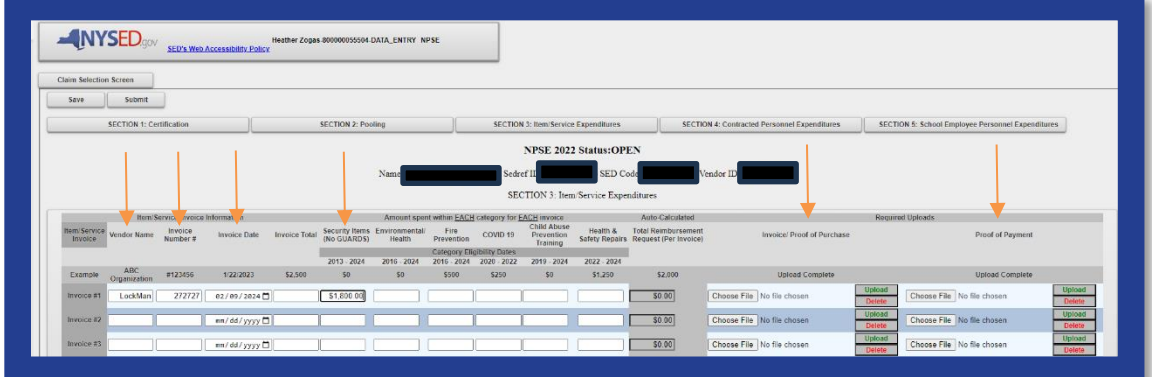

#### Multiple Invoices

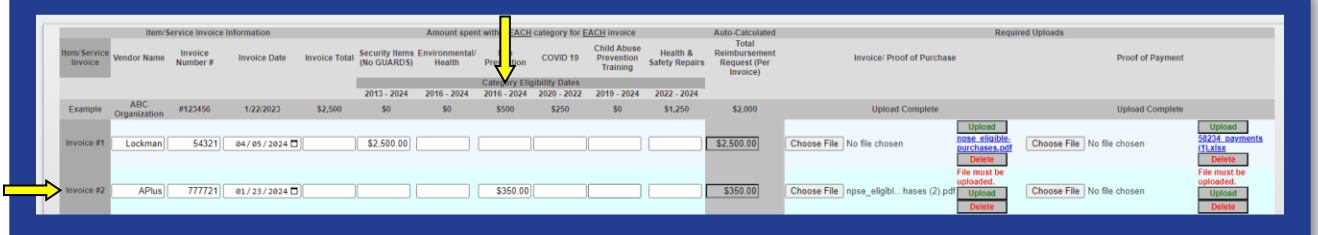

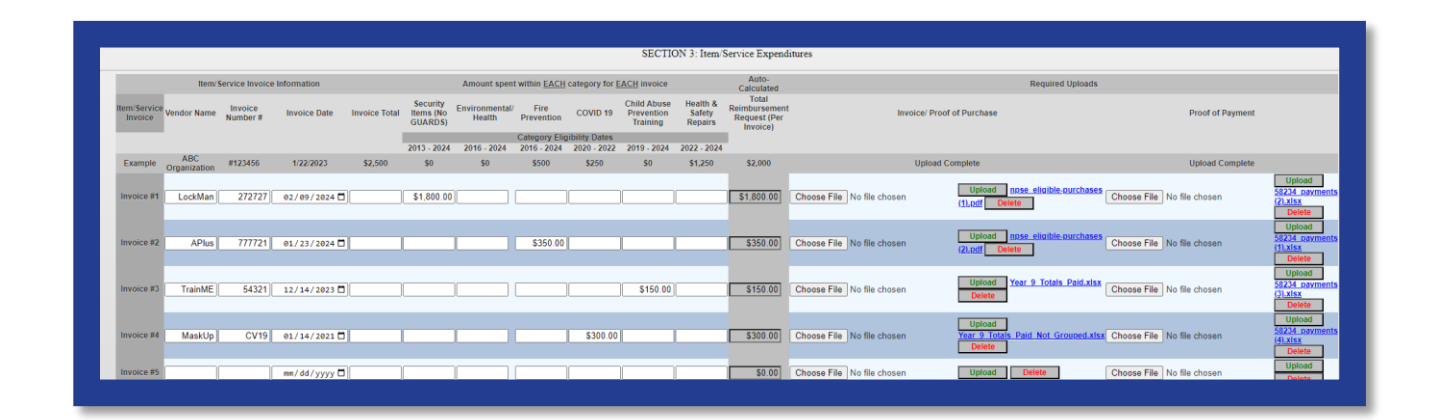

#### <span id="page-17-0"></span>*Section 3: Upload Proof of Purchase*

- 1. Select **Choose File** in the **Invoice/Proof of Puchase** column of the claim form.
- 2. Select the appropriate file from your saved documents (Word, PDF, Excel & Jpg).
- 3. An uploaded file will be listed next to **Choose File.**
- 4. After the file name is listed, click on **Upload** as shown below. This will change the file name to an active link to view the document.

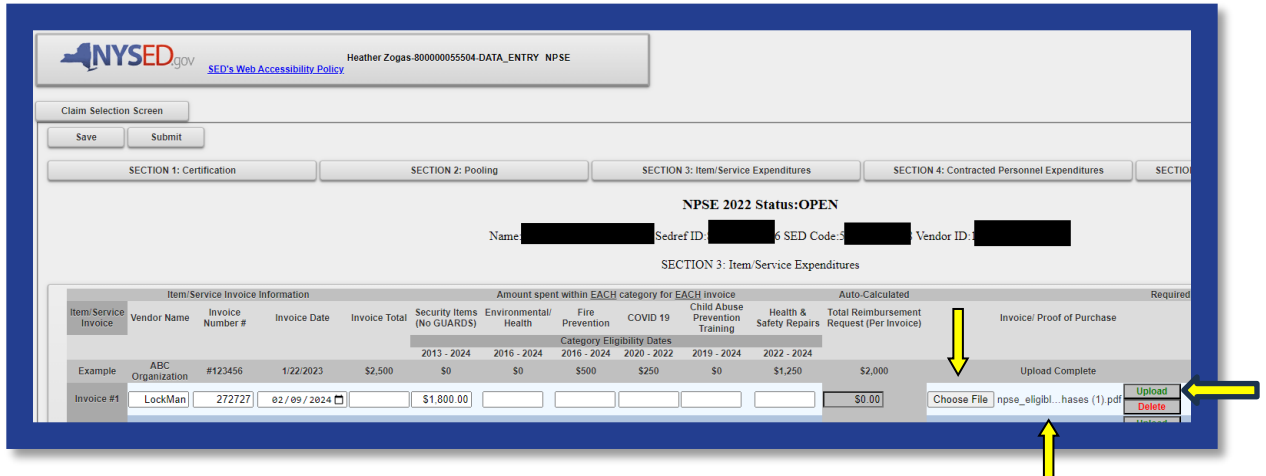

### <span id="page-17-1"></span>*Section 3: Upload Proof of Payment*

- 1. Select **Choose File** in the **Proof of Payment** column of the claim form.
- 2. Select the appropriate file from your saved documents.
- 3. An uploaded file will be listed next to **Choose File.**
- 4. After the file name is listed, click on **Upload** as shown below. This will change the file name to an active link to view the document.
- 5. Don't loose all your work. Click "Save" now.
- 6. To close this section, click the **SECTION 3: Item/Service Expenditures** button again.
- 7. The applicant may now select another section of the application.

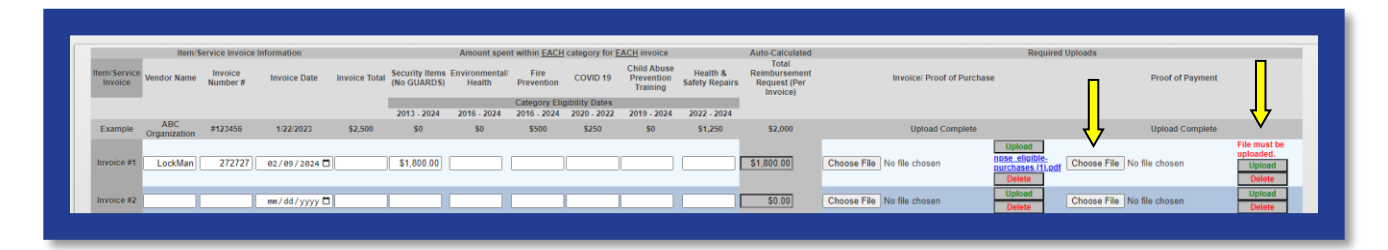

### <span id="page-18-0"></span>*Section 3: Upload Error Message*

Both **Proof of Purchase** AND **Proof of Payment** are required. If both files are not uploaded for each invoice, an error message will appear.

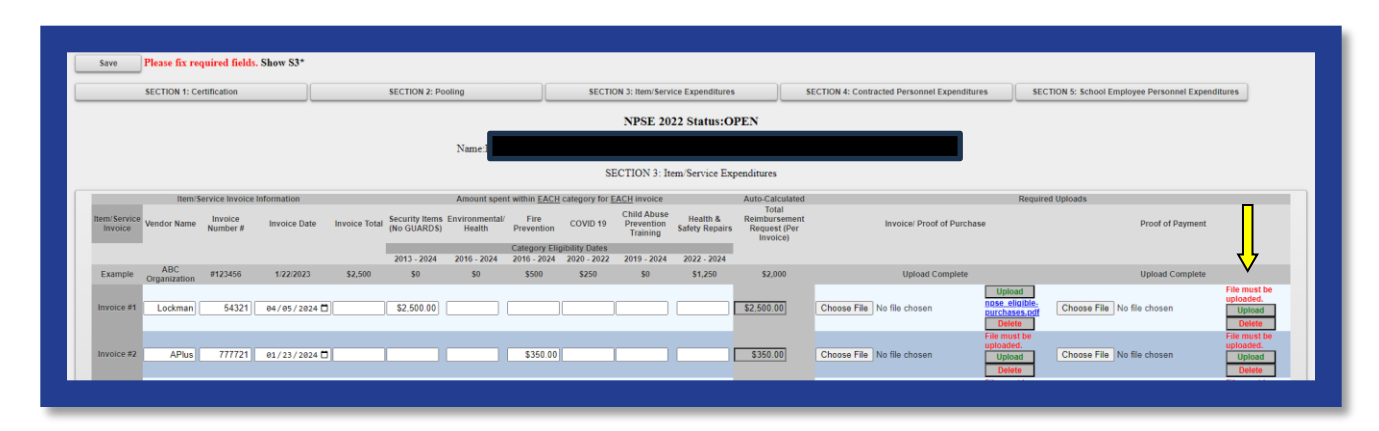

# <span id="page-18-1"></span>**Section 4: Contracted Personnel Expenditures**

#### <span id="page-18-2"></span>*Section 4: Eligibility*

See NPSE Guidance for eligibility information for Contracted Security Guard expenses.

### <span id="page-18-3"></span>*Section 4: Open & Add Data*

- 1. Click **Section 4** to open the Item/Service Invoice Information section of the application.
- 2. Complete the invoice lines and choose files to upload for the claims.
- 3. Do not enter School Personnel/School Employee security guard information here. These expenses will be accounted for under **Section 5**.

#### <span id="page-19-0"></span>*Section 4: Uploads*

- 1. This section requires the following uploads:
	- a. Invoice/Proof of Purchase
	- b. Proof of Payment
	- c. Bi-Weekly Activity Report
	- d. School Calendar
- 2. Please refer to the PAR resource document for the form and additional information.
- 3. Select **Choose File** in the **Proof of Payment** column of the claim form.
- 4. Select the appropriate file from your saved documents.
- 5. An updloaded file will be listed next to **Choose File.**
- 6. After the file name is listed, click on **Upload** as shown below. This will change the file name to an active link to view the document.
- 7. Don't loose all your work. Click "Save" now.
- 8. To close this section, click the **SECTION 4: Item/Service Expendiutres** button again.
- 9. The applicant may now select another section of the application.

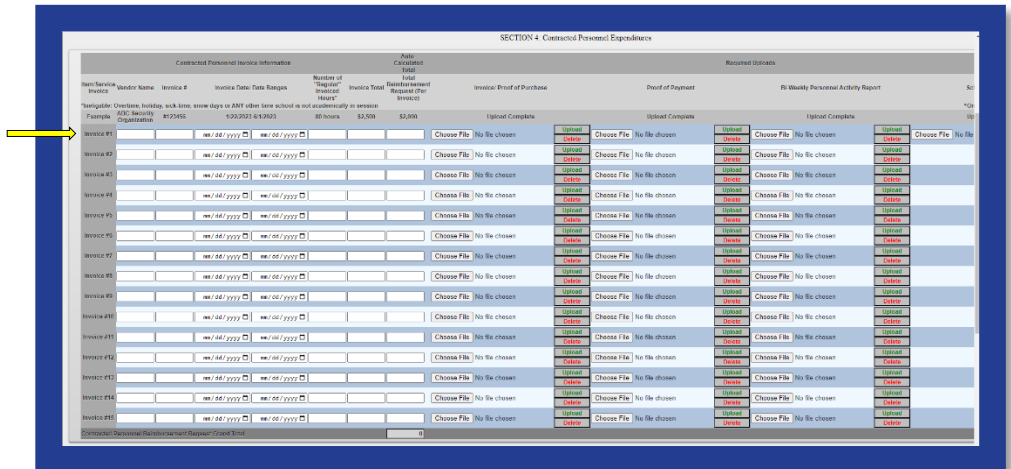

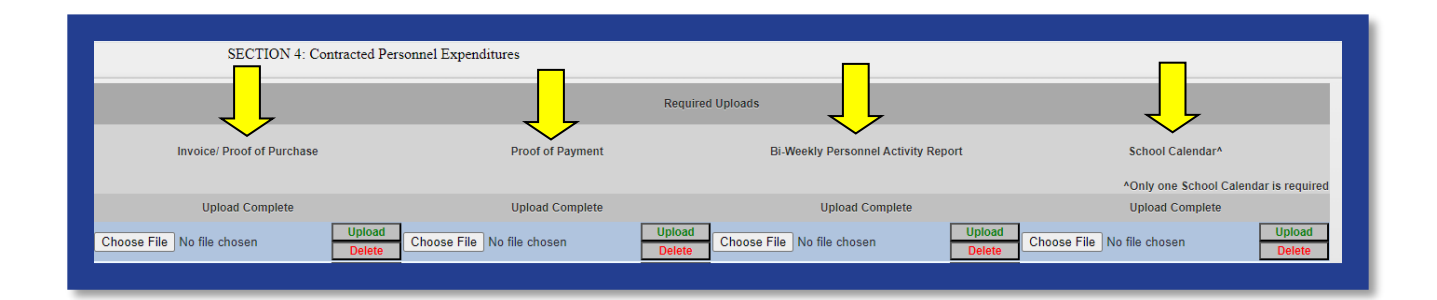

## <span id="page-20-0"></span>**Section 5: School Employee Personnel Expenditures**

#### <span id="page-20-1"></span>*Section 5: Eligibility*

See NPSE Guidance for eligibility information for School Employee Personnel Expenditures.

#### <span id="page-20-2"></span>*Section 5: Open & Add Data*

- 1. Click **Section 5** of the application.
- 2. Complete the invoice lines and choose files to upload for the claims.
- 3. Do not enter Contracted Security Guard information here. These expenses were accounted for in **Section 4**.
- 4. This section requires the following uploads:
	- a. **Bi-Weekly Personnel Activity Report (PAR)**
	- b. **School Calendar**
- 5. Please refer to the PAR resource document for the form and additional information.
- 6. Don't loose all your work. Click "Save" now.
- 7. To close this section, click the **SECTION 5: School Employee Personnel** button again.
- 8. The applicant may now select another section of the application.

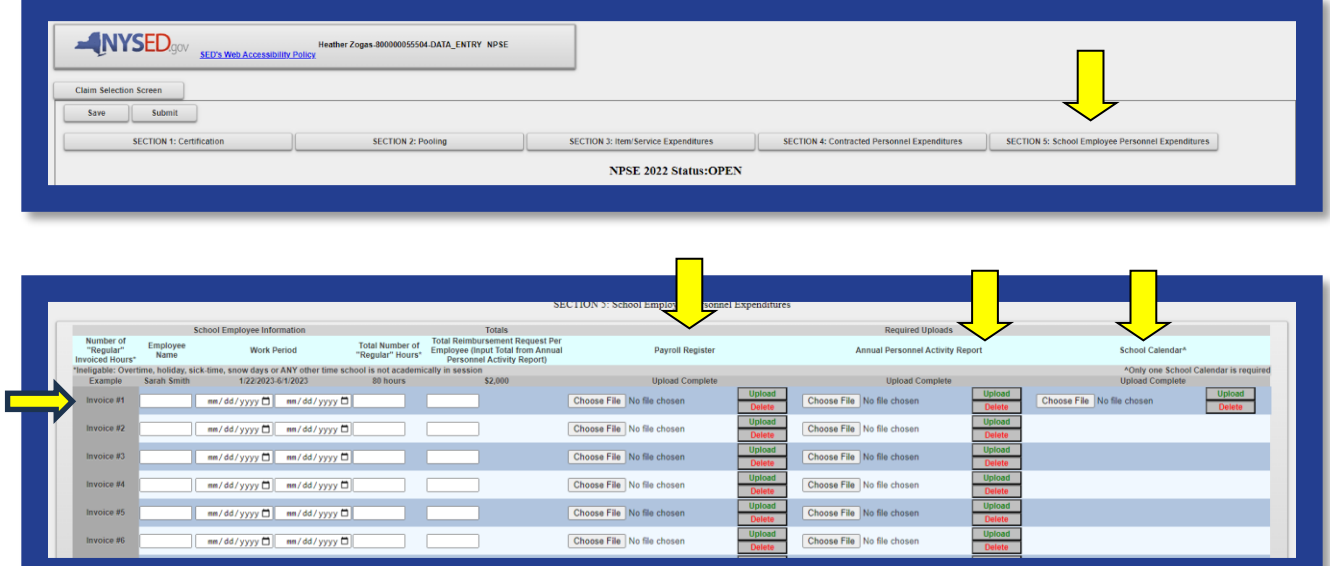

## <span id="page-20-3"></span>**Submission & Reimbursement**

Please visit the **[NYSED Business Portal](https://portal.nysed.gov/abp/)** section of this document to access the submission portal. This web-based system improves the quality of submissions: decreasing the need for follow up communication, increasing efficiency of the claims process and reimbursement.

Under extraordinary circumstances, the ORISS office will allow for a paper application. Please contact [NPSE-ORISS@nysed.gov](mailto:NPSE-ORISS@nysed.gov) to submit a request for this rare accommodation.

#### <span id="page-21-0"></span>*Deadline*

Schools must submit the completed claim application and accompanying documents by **June 27, 2024**.

## <span id="page-21-1"></span>*Direct Deposit*

Your institution should access the Statewide Financial System (SFS) Help Desk and confirm that ACH is selected as the preferred method of payment:

- 1. Navigate to the Location tab on the vendor record.
- 2. Select the "Payables" hyperlink.
- 3. The payment method is displayed under the "Additional Payables Options," "Additional Payment Information" section.
- 4. If the Payment Method is ACH, the payment will be made via ACH.

Schools wanting to complete/update ACH should contact the SFS Help Desk at: [helpdesk@sfs.ny.gov,](mailto:helpdesk@sfs.ny.gov) toll-free (877) 737-4185, or (518) 457-7737.

## <span id="page-21-2"></span>**Resources**

<span id="page-21-3"></span>*NPSE Y10 Grant Solicitation Notice*

<span id="page-21-4"></span>*NPSE Y10 Grant Overview*

<span id="page-21-5"></span>*NPSE Y10 Guidance*

<span id="page-21-6"></span>*NPSE Y10 School Allocations*

<span id="page-21-7"></span>*NPSE Y10 Approved Unreimbursed Expenditures*

<span id="page-21-8"></span>*NPSE Y10 Eligibility Lists*

<span id="page-21-9"></span>*NPSE Y10 Personnel Activity Reports*

<span id="page-21-10"></span>*NPSE Y10 Pooling*

<span id="page-21-11"></span>*NPSE Y10 Q & A*